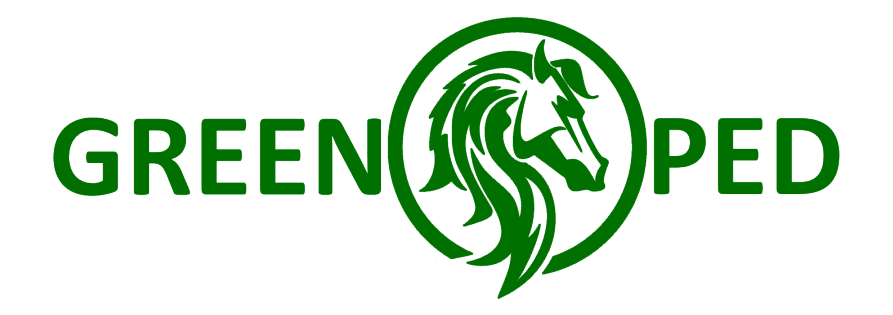

# **GREENPED**  TUNING CHIP FÜR GIANT YAMAHA E-BIKES

ANLEITUNG | VERSION 1 | 30.9.2016

# **WICHTIGE HINWEISE**

Wir weisen ausdrücklich darauf hin, das GREENPED Module nur an Elektrofahrrädern im privaten, abgeschlossenen Bereich genutzt werden dürfen, zum Beispiel für Sport- und Werbezwecke. Im Allgemeinen führt E-Bike Tuning zur Manipulation der Geschwindigkeit Ihres Pedelecs oder S-Pedelecs, dies ist im Bereich der Straßenverkehrsordnung nicht zulässig. Es manipuliert auch den Gesamtkilometerstand des E-Bikes. Die Benutzung des GREENPED Moduls geschieht auf eigene Gefahr. Für eventuell gegenwärtig und zukünftig entstehende Schäden an Gegenständen und/ oder Personen durch den Ein-/Ausbau und/oder die Nutzung wird keinerlei Haftung übernommen. Die Garantie Ihres E-Bikes wird durch den Gebrauch oder Einsatz des Tuning Moduls ganz erlöschen, da der Einbau oder die Benutzung des GREENPEDs eine Modifizierung bzw. Manipulation ihres E-Bikes (Pedelec oder S-Pedelec) darstellt. Besitzt Ihr E-Bike eine Betriebserlaubnis, so erlöscht auch diese. Fahren Sie immer vorsichtig, nutzen Sie Schutzkleidung wie Helme oder auch Protektoren und bringen Sie sich und andere nicht in Gefahr. Sprechen Sie vorab mit Ihrer Versicherung, sodass alle Bereiche Ihres Handelns geschützt sind. Bitte bedenken Sie weiterhin, dass in anderen Ländern andere gesetzliche Bestimmungen gelten. Dieses gilt vor allem dann, wenn Sie mit dem E-Bike in den Urlaub fahren. Bitte informieren Sie sich vorher darüber und halten Sie sich grundsätzlich immer an gesetzliche Bestimmungen.

#### **Versionsverlauf**

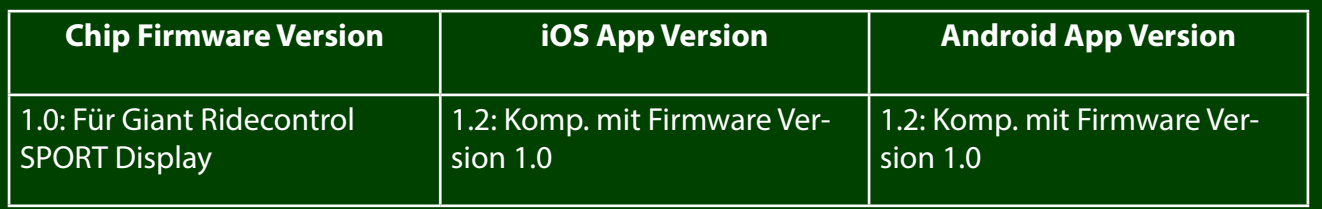

# **INHALT**

- 1. Funktionsweise
- 2. GREENPED Modul
- 3. GREENPED App für Android
- 3.1 Startbildschirm
- 3.2 Hauptbildschirm-Tacho
- 3.3 Hauptbildschirm-Einstellungen
- 4. GREENPED App für iPhone/iPad
- 4.1 Startbildschirm
- 4.2 Infobildschirm<br>4.3 Tacho-Bildschi
- Tacho-Bildschirm
- 5. Tipps und Tricks
- 6. Anhang

## **1. FUNKTIONSWEISE**

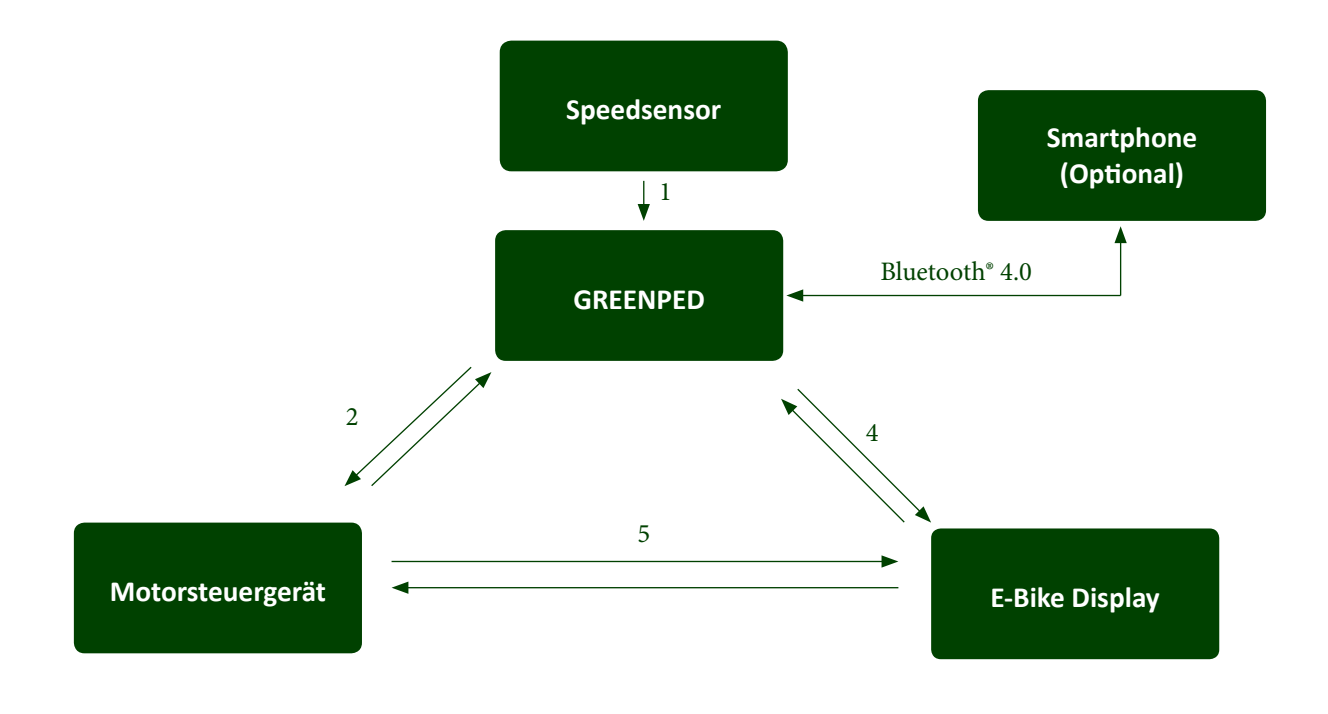

Das GREENPED Modul wird zwischen Speedsensor bzw. Display und Motor geschaltet. Es misst die tatsächliche Geschwindigkeit (1) und generiert ein eigenes Geschwindigkeitssignal (2) für den Motor. Nach dem Start des E-Bikes trennt das GREENPED Modul die Kommunikation zwischen Motor und E-Bike-Display (5), um selbst Daten zum Display zu senden (4). Die Unterstützungsbegrenzung bei 25 km/h bzw. 45 km/h wird umgangen, indem eine niedrigere Geschwindigkeit generiert wird (2). Dadurch werden die Strecke, Gesamtstrecke, Geschwindigkeit und die Durchschnittsgeschwindigkeit durch das Motor-Steuergerät falsch berechnet. Das GREENPED Modul berechnet die tatsächlichen Werte und schickt diese an das E-Bike Display (4).

### **2. GREENPED Modul**

### GREENPED Modul

Das Modul wird nach dem Anschließen aller Steckverbinder im E-Bike Rahmen platziert.

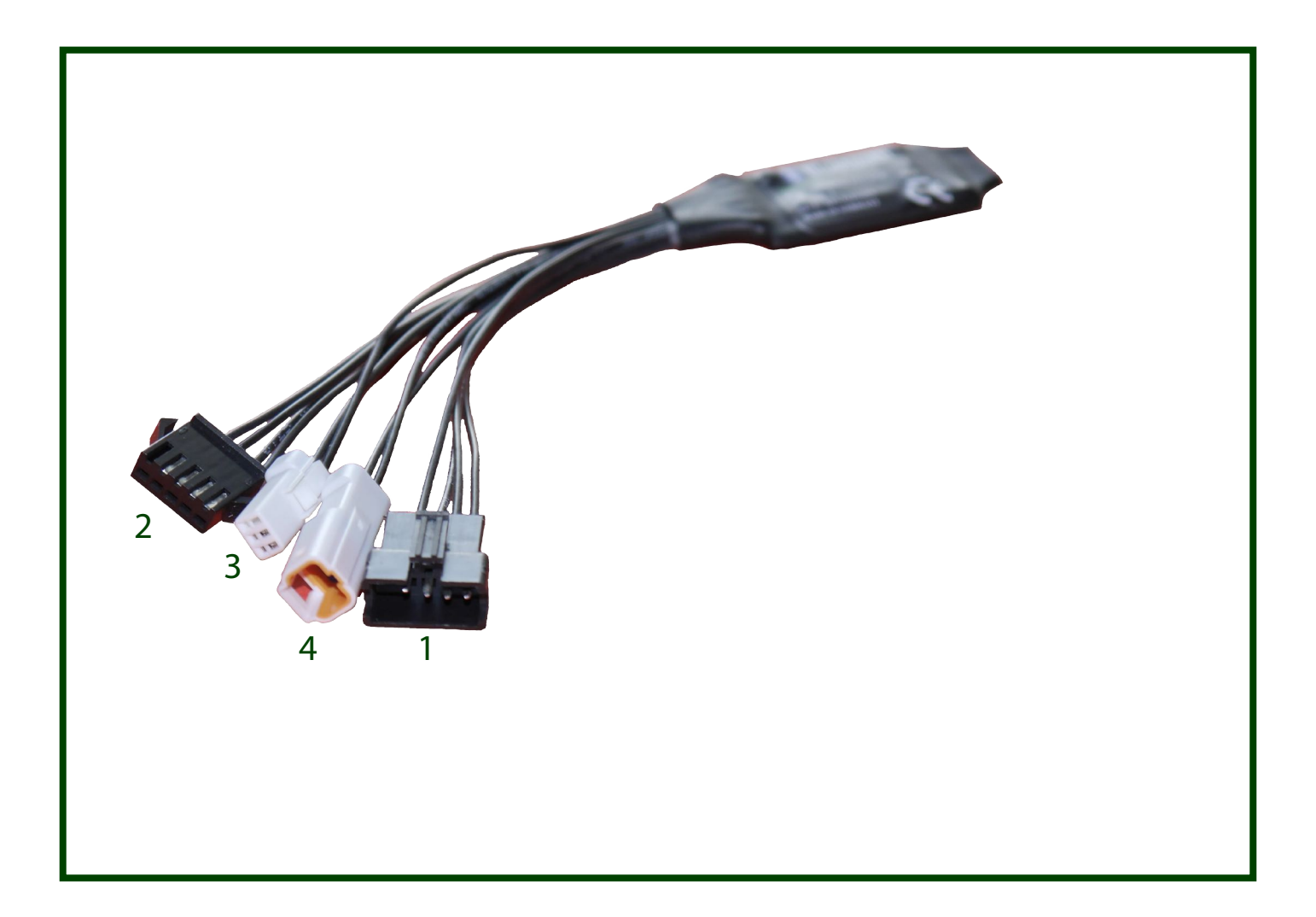

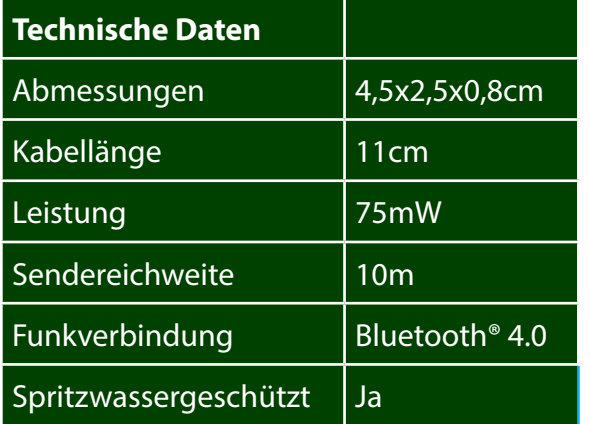

### **Steckverbinder verbunden mit...**

- 1 dem Display
- 2 dem Motor Display Buchse
- 3 dem Speedsensor
- 4 dem Speedsensor der Motorbuchse

# **3. GREENPED APP FÜR ANDROID**

Die App benötigt mindestens Android 5.1.

### 3.1 Startbildschirm

Die App beginnt nach dem Start mit der Suche nach GREENPEDs. Wird ein Modul gefunden, so werden der Name, die einmalige ID, Firmware Version und die Empfangsstärke angezeigt. Des Weiteren wird dargstellt, ob das Modul mit dem Smartphone gekoppelt ist. Wird drei Sekunden lang kein Signal vom GREENPED Modul mehr empfangen, so wird das Modul "ausgegraut" und man kann dieses nicht mehr antippen.

Wenn sich das Smartphone das erste Mal mit dem GREENPED verbindet, so muss der PIN eingegeben werden. Im Werkszustand lautet dieser "000000".

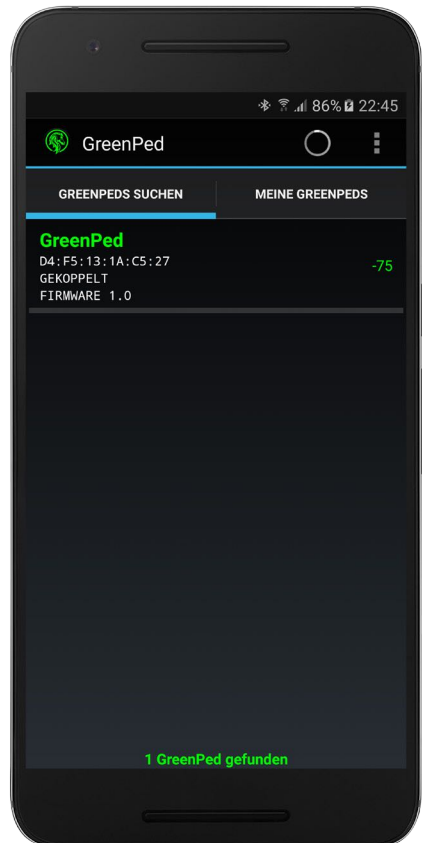

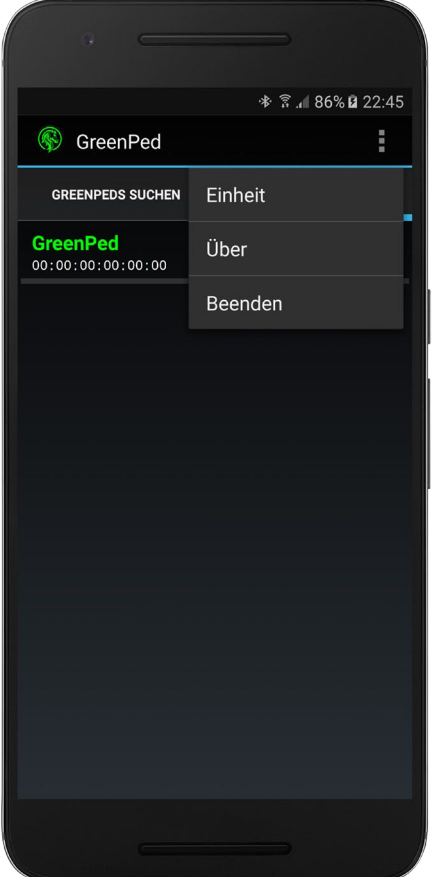

## Startbildschirm – Optionen

Hier kann die Einheit der Geschwindigkeitsmessung geändert werden (km/h-mph). Bei der Option "Über" kann man die Version der App einsehen.

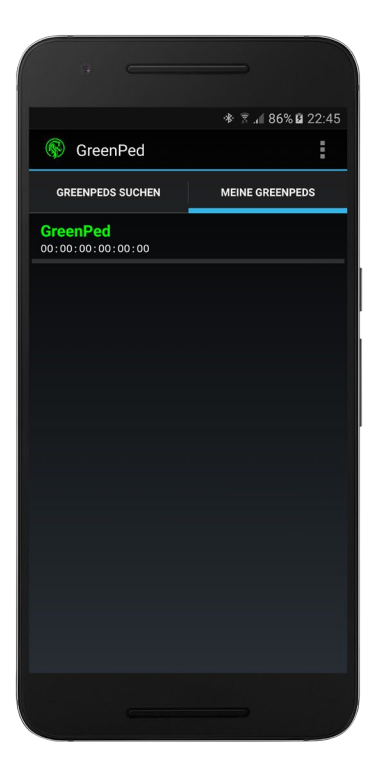

## Startbildschirm Meine GREENPEDS

Die Datenbank ist dazu da, um die Werte eines GREENPEDs zu sehen, ohne sich eigens verbinden zu müssen, es können dort jedoch keine Werte manuell geändert werden. Es wird eine Liste aus einer Datenbank von GREENPEDs angezeigt, mit denen die App schon einmal verbunden war. Die App legt ein GREENPED beim ersten Verbinden neu an bzw. aktualisiert die bereits vorhandenen automatisch. Mit einem Klick auf das GREENPED öffnet sich der Hauptbildschirm mit den Werten, die die App zuletzt empfangen hat. Beim ersten App-Start wird ein Demo-GREENPED mit der Adresse "00:00:00:00:00:00" angelegt. Zum Löschen muss das GREENPED einige Sekunden angetippt werden.

# **3.2 HAUPTBILDSCHIRM-TACHO**

Sobald die App mit dem GREENPED verbunden ist, liest sie die Daten aus dem Modul aus. Nachdem alle Daten ausgelesen wurden, werden die Steuerelemente aktiviert und es können individuelle Einstellungen vorgenommen werden.

#### **Wichtig**

Nach dem Einbau des GREENPEDs muss der E-Bike Gesamtkilometerstand einmalig in das Modul übernommen werden. Dazu muss einige Sekunden auf den "Gesamtstrecke"-Wert in der App geklickt werden. Es erscheint eine Eingabezeile, dort muss der aktuelle Gesamtkilometerstand des E-Bikes eingegeben werden.

#### **Steuerelemente**

**Max Geschw.:** Die tatsächliche Geschwindigkeit, abhängig vom eingestellten Radumfang **Mittlere Geschw.:** Die tatsächliche mittlere Geschwindigkeit

**Fahrzeit:** Fahrzeit in Stunden und Minuten **Strecke:** Tatsächlich gefahrene Tagesstrecke **Gesamtstrecke:** Tatsächlich gefahrene Gesamtstrecke

#### **Zurücksetzen**

Max Geschw., Mittlere Geschw., Fahrzeit und Strecke können durch einen **langen** Tap zurückgesetzt werden.

Durch einen **langen** Tap auf die Geschwindigkeit werden Max. Geschw., Mittlere Geschw., Fahrzeit, Strecke, Max PWR und Mittlere PWR auf 0 gesetzt.

Der Zyklen-Wert kann durch einen langen Tap auf auf den Wert zurückgesetzt werden.

**SPORT:** Aktuelle Unterstützungstufe des E-Bikes – OFF, ECO, NORMAL, SPORT

**Immer An/Aus:** Wenn "An" aktiviert ist, dann wird "Temporär" bei jedem E-Bike-Start auf "An" gesetzt **Temporär An/Aus:** Zeigt an, ob das Tuning aktiv ist. Kann in der App aktiviert werden, wenn die Tuning Aktivierung per E-Bike Handbedienung nicht aktiviert ist.

**Akku:** Akkuladestand in %

**Zyklen:** Abnahme des Akkuladestandes aufsummiert und durch 100 geteilt.

**Temp.:** Temperatur des GREENPED Moduls. **PWR:** Aktuelle Leistung in %

**ØPWR:** Mittlere Leistung in %

**MPWR:** Maximale Leistung in %

**%proKM:** Akkuladestandabnahme in Prozent pro gefahrenem Kilometer

**Ø%proKM:** Akkuladestandabnahme in Prozent pro gefahrenem Kilometer, gemittelt über die letzten 5 Kilometer

**G-Reichw:** GREENPED-Reichweite in km. **(**Aktueller Akkuladestand geteilt durch Ø%proKM)

Die Farbe der Geschwindigkeitsanzeige ändert sich von grün zu rot, wenn das E-Bike Licht angeschaltet wird. Der Unterstrich zeigt an in welchem Menü sich das E-Bike Display befindet.

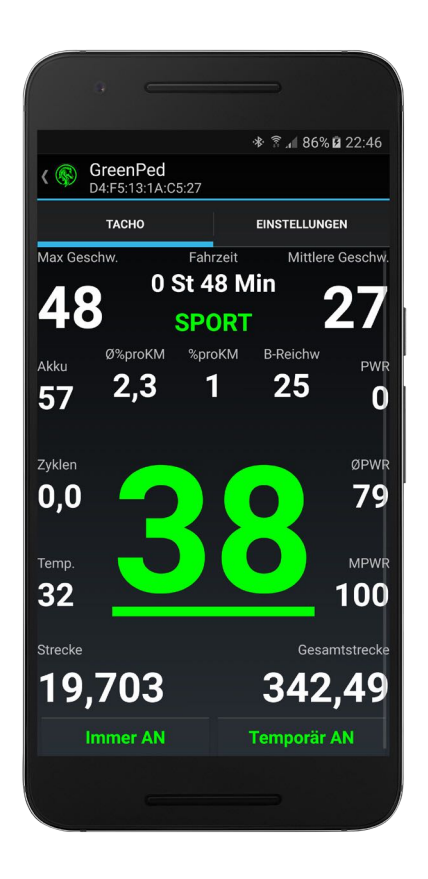

### **3.3 HAUPTBILDSCHIRM-EINSTELLUNGEN**

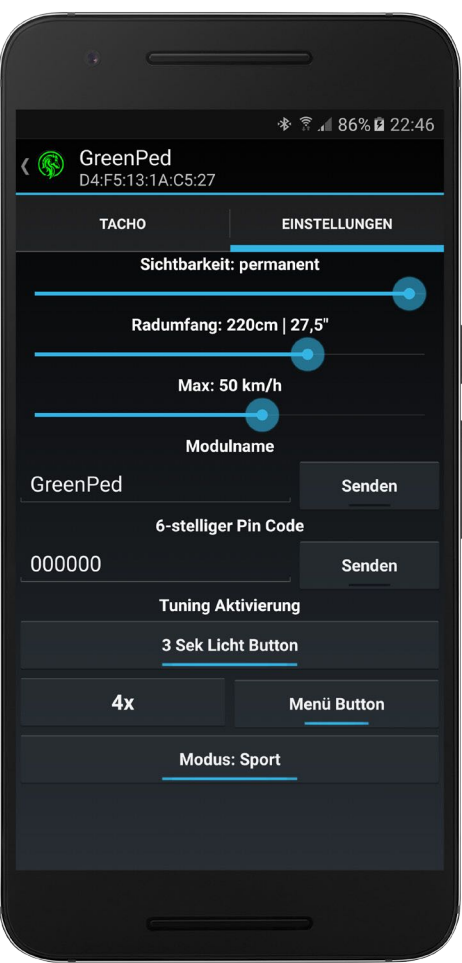

**Sichtbarkeit:** Kann eingestellt werden zwischen 0 und 240 Sekunden bzw. "permanent". Bei 0 Sekunden kann die App das Modul nicht mehr finden und sich nicht verbinden.

**Radumfang:** Auf Grundlage des hier eingestellten Wertes werden alle anderen berechnet, wie z.B. die Geschwindigkeit und Strecke.

**Max:** Maximale Geschwindigkeit mit Motorunterstützung von 15-75 km/h.

**Modulname:** Hier kann ein Name aus maximal 9 Zeichen eingegeben werden. Mit "Senden" wird der Name an das Modul übermittelt.

**PIN:** Hat genau 6 Stellen. Werden zu wenige Ziffern eingegeben, so werden dem PIN Nullen vorangestellt. Im Werkzustand lautet der PIN "000000". Mit "Senden" wird der PIN an das Modul übertragen.

#### **Tuning-Aktivierung**

Das Tuning kann durch Drücken von **verschiedenen Kombinationen des Licht- und Menübuttons** und der Motorunterstützungsstufe SPORT aktiviert werden.

Der Lichtbutton des E-Bikes muss für die Aktivierung ca. 3 Sekunden lang gedrückt werden.

Die Menübutton muss innerhalb von 4 Sekunden die eingestellte Anzahl erreichen.

Sobald **eine** der drei Optionen aktiviert wurde, kann "Temporär" Button, also das Tuning, nicht über die App aktiviert werden.

# **4. GREENPED APP FÜR IPHONE/IPAD**

Die App benötigt mindestens iOS 10.

### 4.1 Startbildschirm

 Die App beginnt nach dem Start mit der Suche nach GREENPEDs. Wird ein GREENPED gefunden, so werden der Name, die UUID, Firmware Version und die Em pfangsstärke angezeigt. Wird 3 Sekunden lang kein Sig nal vom GREENPED empfangen, so wird es aus der Liste gelöscht. Mit einem Tap auf das GREENPED verbindet sich die App mit dem Modul. Beim ersten Verbinden muss der PIN "000000" eingegeben werden.

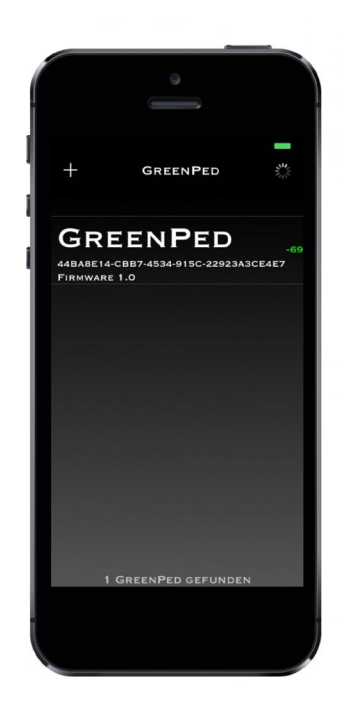

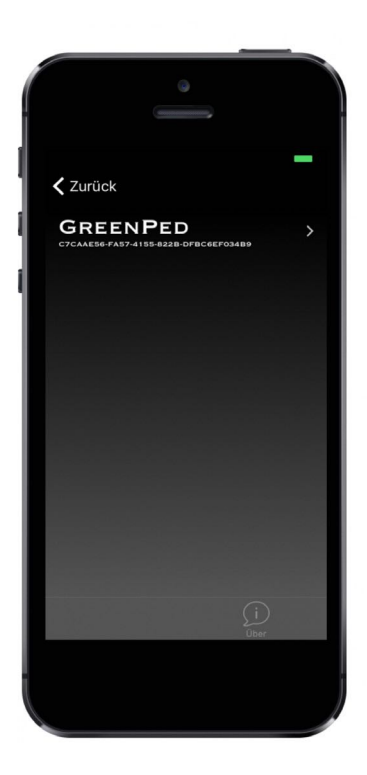

### 4.2 Infobildschirm

Mit einem Klick auf das "+"-Symbol links oben wird der Infobildschirm gestartet. Dort sieht man eine Liste von GREENPEDs, mit denen man bereits einmal verbunden war. Mit einem Klick auf den Pfeil öffnet sich der Hauptbildschirm mit den zuletzt empfan genen Daten des GREENPEDs. Beim ersten Start der App wird ein Demo-GREENPED mit der UUID "000000" generiert. Löschen kann man diese, indem man in der Zelle von rechts nach links wischt und auf "Löschen" klickt.

Im "Über"-Reiter kann man die App-Version einsehen.

# **4.3TACHO-BILDSCHIRM**

Sobald sich die App mit dem GREENPED verbunden hat, liest sie die Daten aus dem Modul aus. Nachdem alle Daten ausgelesen wurden, werden die Steuerelemente aktiviert und es können individuelle Einstellungen getätigt werden.

#### **Wichtig**

Nach dem Einbau des GREENPEDs muss der E-Bike Gesamtkilometerstand einmalig in das Modul übernommen werden. Dazu muss einige Sekunden auf den "Gesamtstrecke"-Wert in der App geklickt werden. Es erscheint eine Eingabezeile, dort muss

der aktuelle Gesamtkilometertand des E-Bikes eingegeben werden.

#### **Steuerelemente**

**Max:** Die tatsächliche Geschwindigkeit, abhängig vom eingestellten Radumfang.

**Durchsch.:** Die tatsächliche mittlere Geschwindiakeit.

**Fahrzeit:** Fahrzeit in Stunden und Minuten. **Strecke:** Tatsächlich gefahrene Tagesstrecke. **Ges. Strecke:** Tatsächlich gefahrene Gesamtstrecke .

#### **Zurücksetzen**

Max Geschw., Mittlere Geschw., Fahrzeit und Strecke können durch einen **langen** Tap zurückgesetzt werden.

Durch einen **langen** Tap auf die Geschwindigkeit werden Max. Geschw., Mittlere Geschw., Fahrzeit, Strecke, Max PWR und Mittlere PWR auf 0 gesetzt.

Der Zyklen-Wert kann durch einen langen Tap auf auf den Wert zurückgesetzt werden.

**NORMAL:** Aktuelle Unterstützungstufe des E-Bikes – OFF, ECO, NORMAL, SPORT

**Immer An/Aus:** Wenn "An" aktiviert ist, dann wird "Temporär" bei jedem E-Bike-Start auf "An" gesetzt. **Temporär An/Aus:** Zeigt an, ob das Tuning aktiv ist. Kann in der App aktiviert werden, wenn die Tuning Aktivierung per E-Bike Handbedienung nicht aktiviert ist.

**Zyklen:** Abnahme des Akkuladestandes in Prozent aufsummiert und durch 100 geteilt.

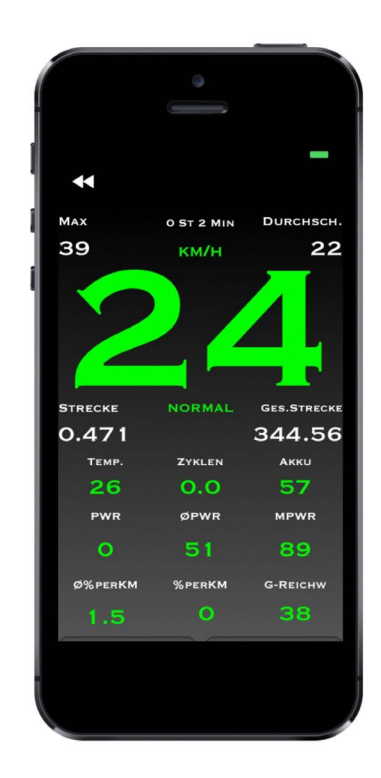

Die Farbe der Geschwindigkeitsanzeige ändert sich von grün zu rot, wenn das E-Bike Licht angeschaltet wird.

**Temp.:** Temperatur des GREENPED Moduls. **Akku:** Akkuladestand in % **PWR:** Aktuelle Leistung in % **ØPWR:** Mittlere Leistung in % **MPWR:** Maximale Leistung in % **%proKM:** Akkuladestandabnahme in Prozent pro gefahrenem Kilometer **Ø%proKM:** Akkuladestandabnahme in Prozent pro gefahrenen Kilometer, gemittelt über die letzten 5 Kilometer

**G-Reichw:** GREENPED-Reichweite in km. **(**Aktueller Akkuladestand geteilt durch %proKM).

**Sichtbarkeit:** Kann eingestellt werden zwischen 0 und 240 Sekunden bzw. auf "permanent" gesetzt werden. Bei 0 Sekunden kann die App das Modul nicht mehr finden und sich somit nicht verbinden.

**Radumfang:** Auf Grundlage des hier eingestellten Wertes werden die Tacho Werte berechnet. **Max:** Maximale Geschwindigkeit mit Motorunterstützung von 15-75 km/h.

**Modulname:** Hier kann ein Name aus maximal 9 Zeichen eingegeben werden. Mit "Senden" wird der Name an das Modul übermittelt.

**PIN:** Hat genau 6 Stellen. Werden zu wenige Ziffern eingegeben, so werden dem PIN Nullen vorangestellt. Im Werkzustand lautet dieser "000000". Mit "Senden" wird der PIN an das Modul gesendet.

#### **Tuning-Aktivierung**

Das Tuning kann durch Drücken von **verschiedenen Kombinationen des Licht- und Menübuttons** und der Motorunterstützungsstufe SPORT aktiviert werden.

Der Lichtbutton des E-Bikes muss für die Aktivierung ca. 3 Sekunden lang gedrückt werden.

Die Anzahl der Menübutton Betätigungen muss innerhalb von 4 Sekunden die eingestellte Anzahl erreichen.

Sobald **eine** der drei Optionen aktiviert wurde, kann "Temporär", also das Tuning, nicht über die App aktiviert werden.

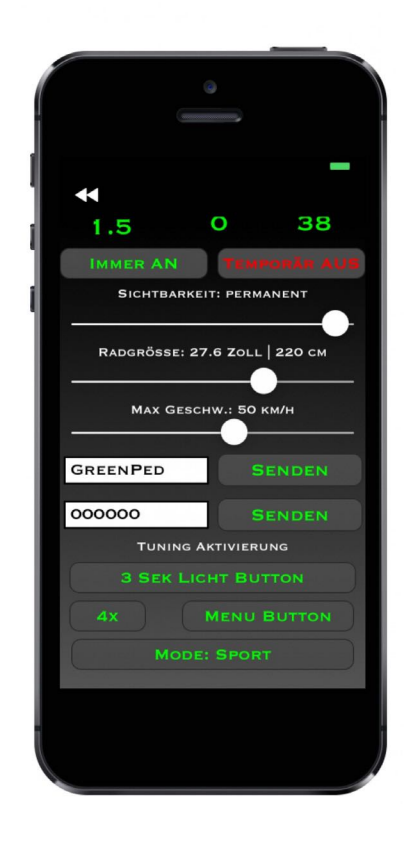

# **5. TIPPS UND TRICKS**

- Die App verbindet sich automatisch zum Modul, das als letztes angeklickt wurde. Durch einen Klick auf "Zurück" kann dies wieder rückgängig gemacht werden.
- Kommt es zu einem Verbindungsabbruch, dann verbindet sich die App automatisch erneut zum Modul. Es steht dann "Wiederverbinden" oben auf dem Bildschirm.
- Das GREENPED kann durch 10-maliges Drücken des E-Bike-Lichtschalters innerhalb von 8 Sekunden auf den Werkszustand zurückgesetzt werden.
- Die Sichtbarkeit kann durch 5-maliges Drücken des E-Bike-Lichtschalters innerhalb von 8 Sekunden auf "unendlich" gestellt werden. (Wenn man sie zuvor z.B. auf 0 Sekunden gestellt hat.)
- Die Tacho-Werte werden dauerhaft gespeichert, wenn das E-Bike unter 15 km/h schnell fährt. Das heißt, man sollte das E-Bike bei Geschwindigkeiten von über 15 km/h nicht ausschalten, weil dann die aktuellen Werte nicht gespeichert werden.
- Die iOS-App trennt die Verbindung, wenn sie im Hintergrund läuft. Die Android-App bleibt verbunden.
- Die Daten werden drei Mal in der Sekunde vom GREENPED an die App gesendet.
- Das GREENPED kann nach einem Smartphone benannt werden, z.B. Samsung.
- Das GREENPED kann nicht gefunden werden, wenn die Sichtbarkeit auf 0 Sekunden gestellt wurde.
- Werte, die im Smartphone zurückgesetzt werden, werden nicht im E-Bike Display zurückge setzt. Jedoch werden bei einem Reset durch die Handbedienung auch die Werte im Smartphone zurückgesetzt.
- Die UUID eines GREENPEDs wird bei der iPhone-App aus der einmaligen ID des GREENPEDs für jedes Apple Gerät anders berechnet, sodass das gleiche GREENPED auf zwei verschiedenen Apple - Geräten unterschiedliche UUIDs aufweisen kann. Die UUID des GREENPEDs in der iPhone-App ist nicht die ID, welche in der Android-App angezeigt wird.

Impressum

 EBT Control s.r.o. Příkopy 1889 393 01 Pelhřimov Czech Republic

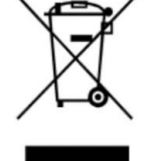

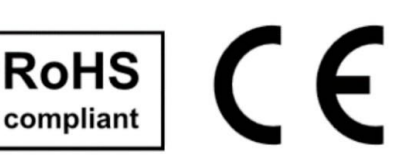

redped@ebtcontrol.com